## Transfer Your 3D/CAD into Pico VR Devices

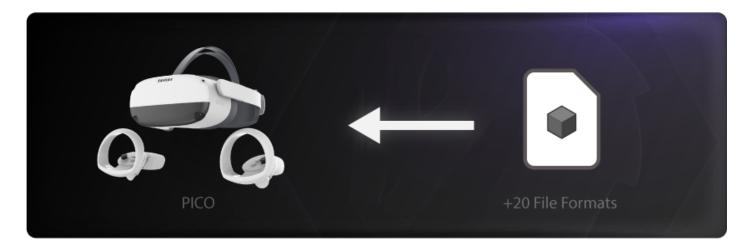

If you have a 3D model, a 3D scene, or a CAD design and want to run it and examine it in VR, you can easily transfer it and run it on Pico VR devices using SimLab Soft technology.

Follow these steps to transfer any 3D file you have into your Pico VR devices:

The 3D model used in this example can be found here. Download Link

First: Go to your desktop (windows or macOS).

1- Download and Install SimLab VR Studio, then open it.

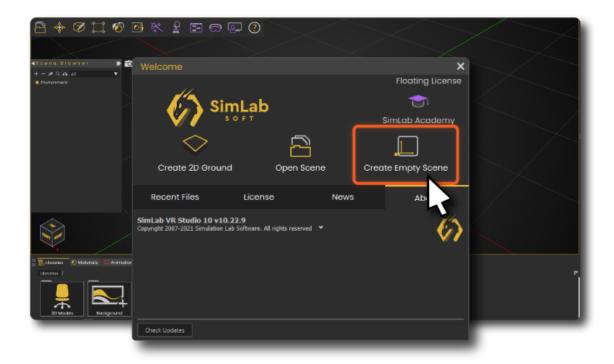

2- Drag and drop your 3D/CAD model(s) into the scene.

You can import pretty much all industry standards 3D/CAD file formats, check the full supported file formats list **here**.

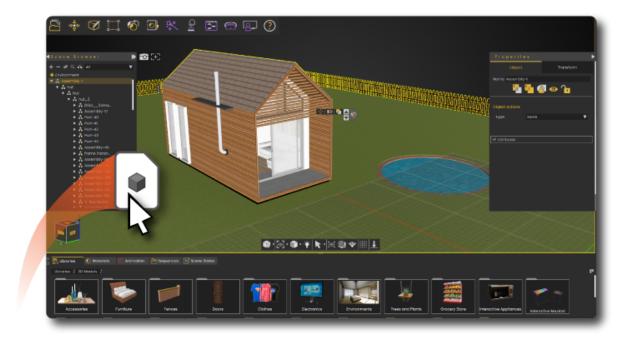

**3-** Define the starting position of the VR Experience.

The start position defines the location where the viewer is going to start the experience. you can position it wherever you want.

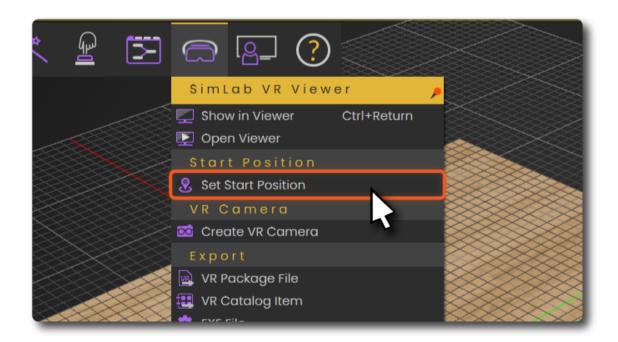

You can test the VR scene before sharing it to the Pico VR device on desktop. Go to **VR Viewer > Show in Viewer > Desktop**.

**4-** Share the VR Experience to SimLab Cloud, go to **VR Viewer > Show in Viewer > Standalone VR**.

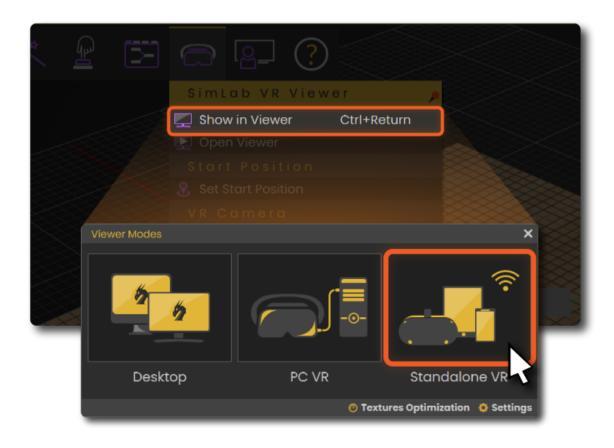

You need to **sign in** to an active SimLab account if you are not already.

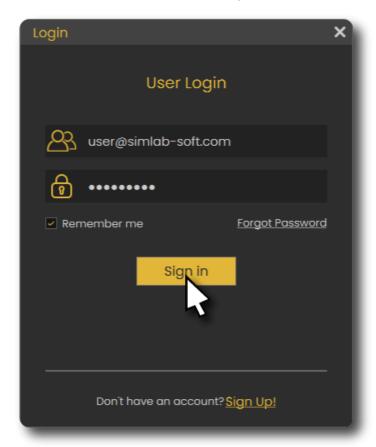

Fill out the information then click on Upload to My Account.

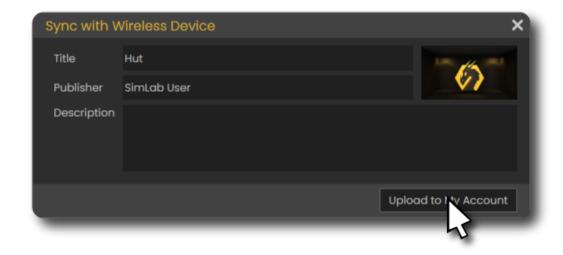

It will take few moments then it should say that its Uploaded Successfully.

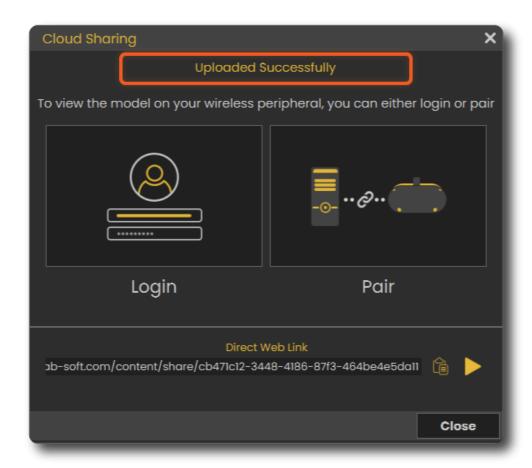

You can learn how to enhance the quality by enabling shadows on the Pico VR device here.

## Second: Go to your Pico VR device.

Now the VR scene is uploaded and synced to your SimLab account, open Pico device, login to the account to access the VR experience.

- 1- Download SimLab VR Viewer for Pico VR Devices.
- **2-** Open the app, then **sign in** to your SimLab account.
- **3-** You will find the VR Experience under **My Models** tab.

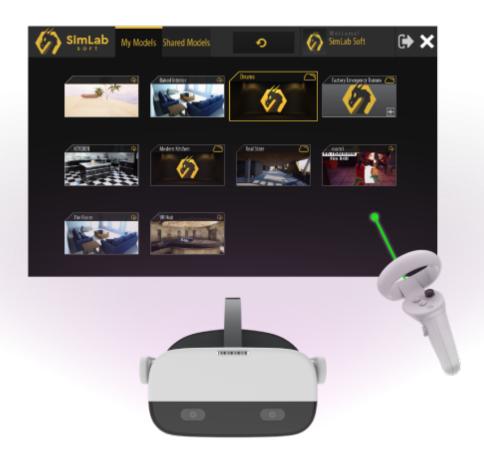

Revision #6 Created 16 February 2022 07:11:34 Updated 13 March 2025 11:27:19 by Mahmoud